# **Doing More with Google**

# Utilizing Google Products in Your Classroom

Phoebe Li Chen & Andrew Shapira

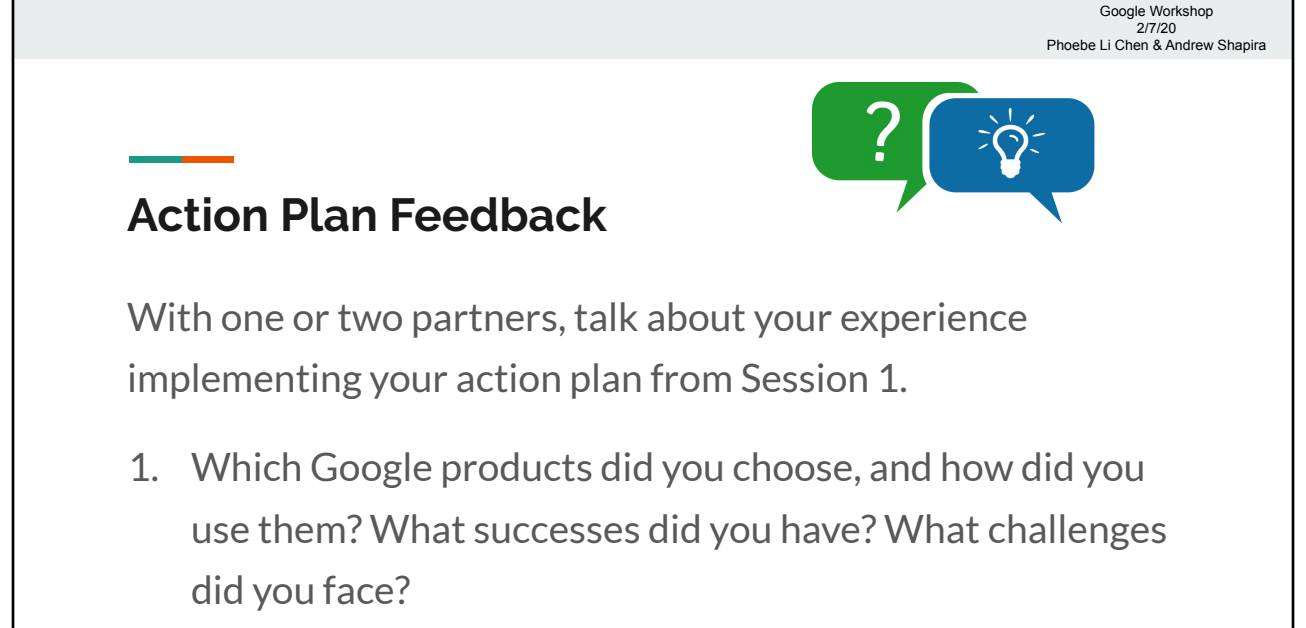

2. What questions do you still have?

TC.

# **Action Plan Feedback**

- Using the link above, choose one success story, problem, question, comment, etc. that you would like to share with everyone.
- Feel free to "like" other people's questions or comments.

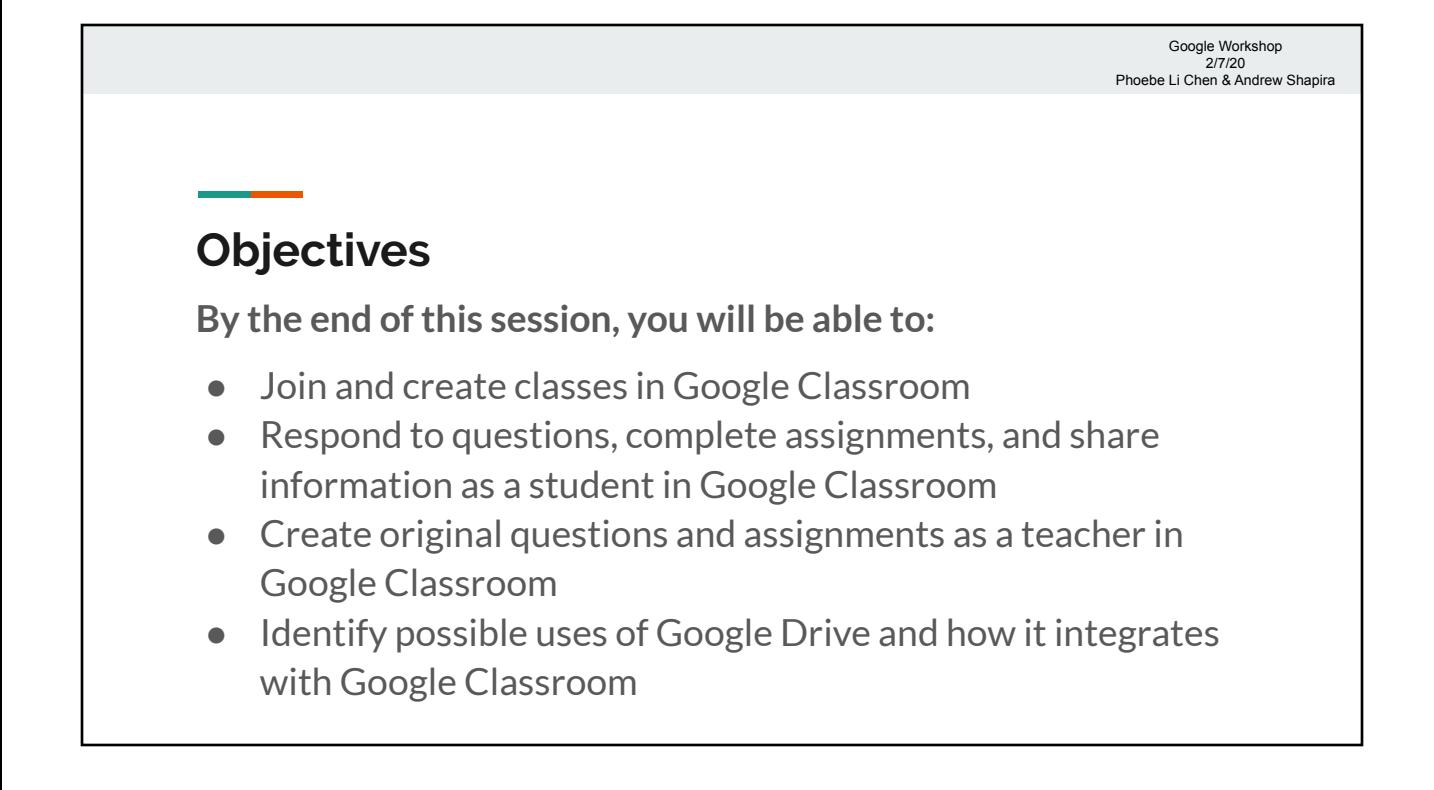

#### **Google Classroom**

- A Google product that facilitates interaction between teachers and students (similar to Blackboard or Canvas)
- With Google Classroom, you can easily:
	- Communicate with students
	- Share materials with your class
	- Keep track of assignments and grades
	- Assign homework, group projects, and individual assignments

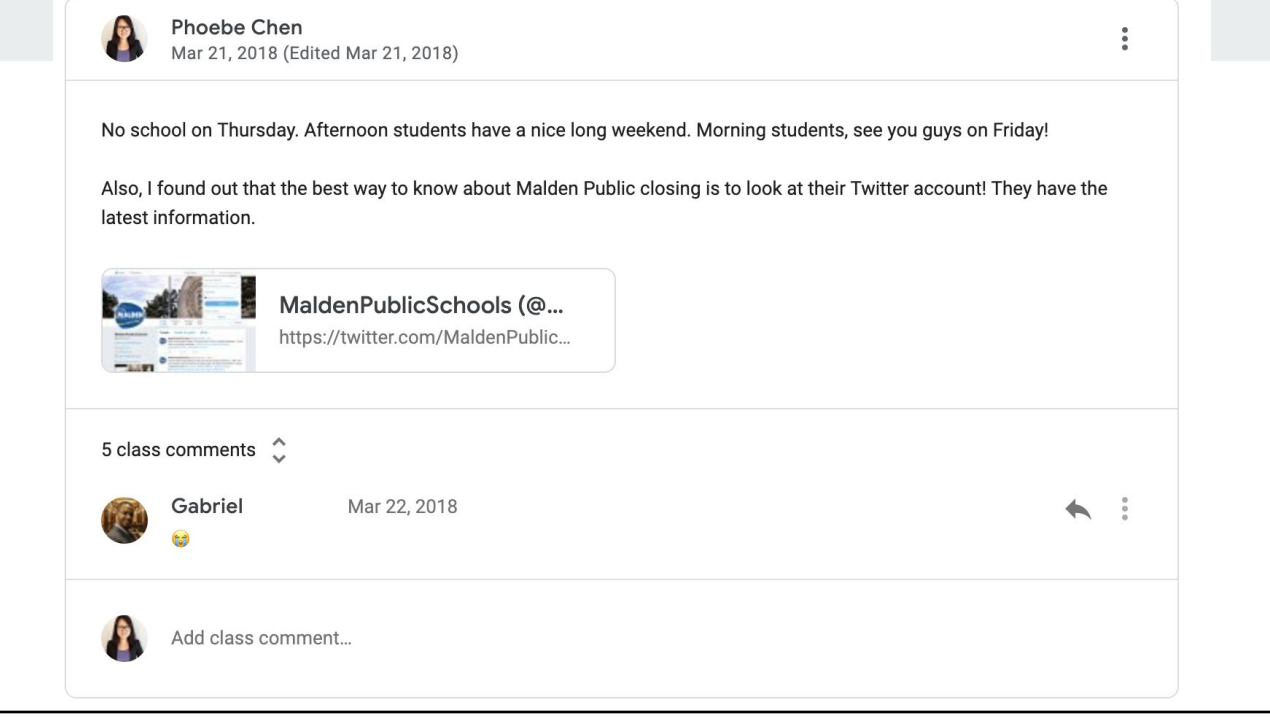

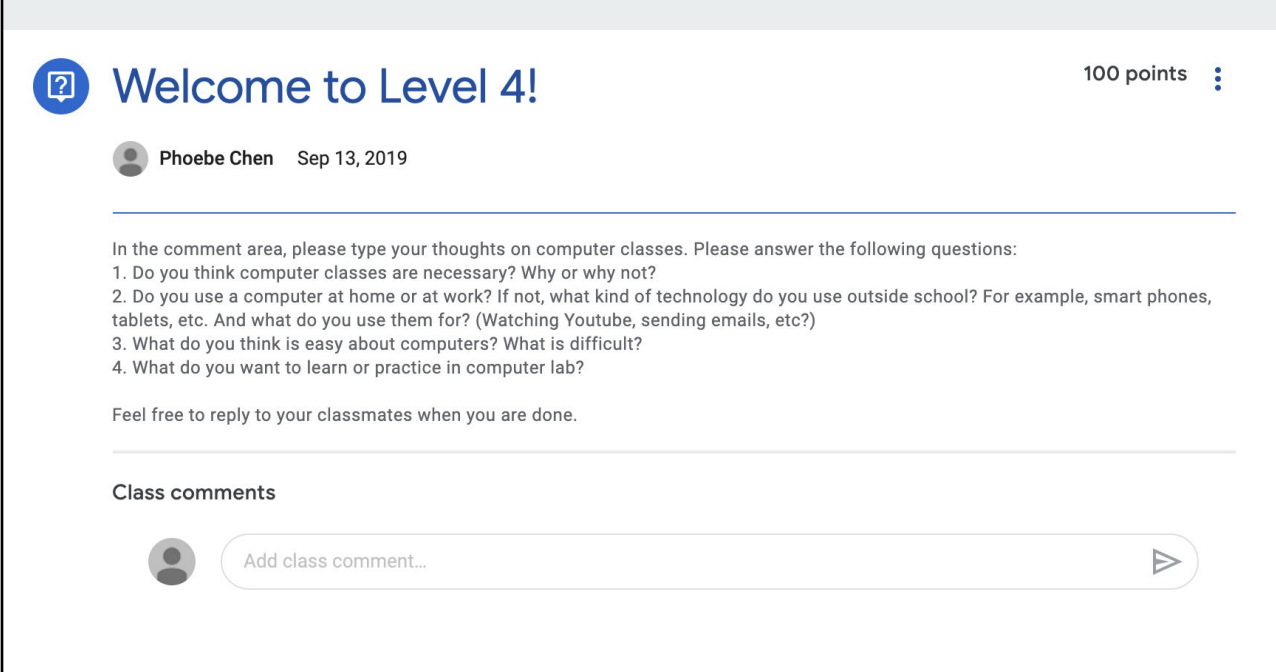

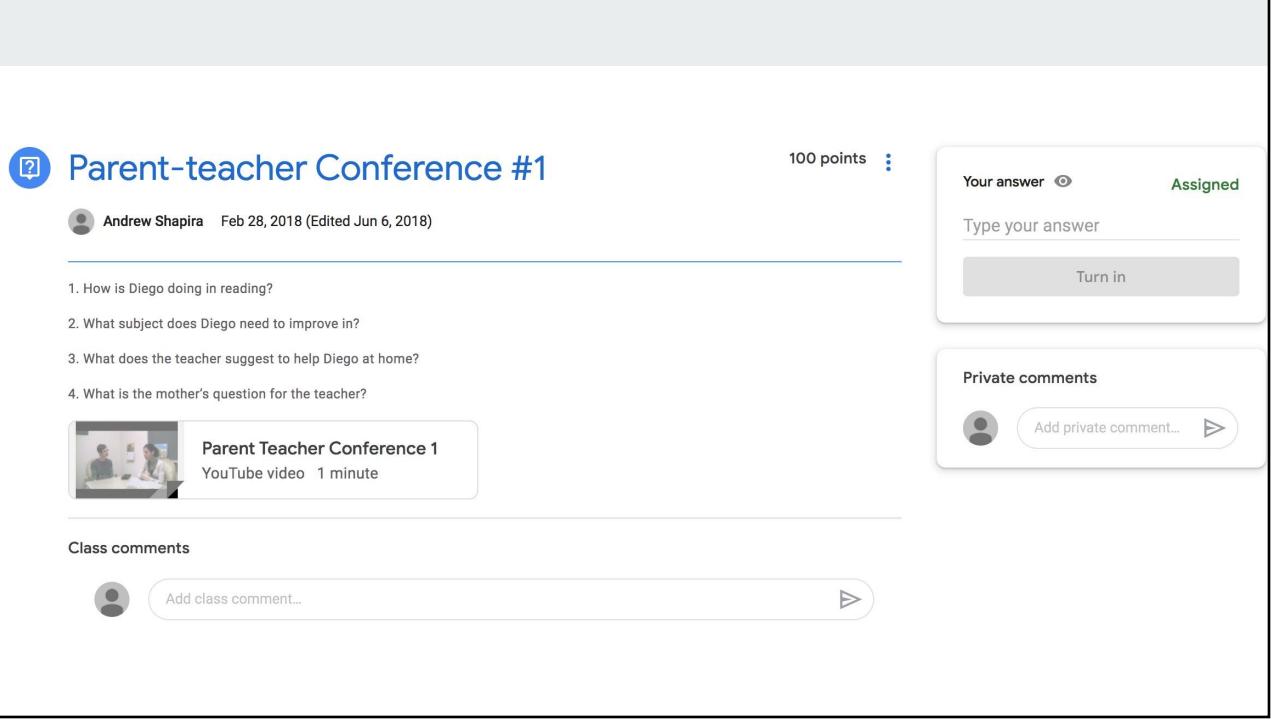

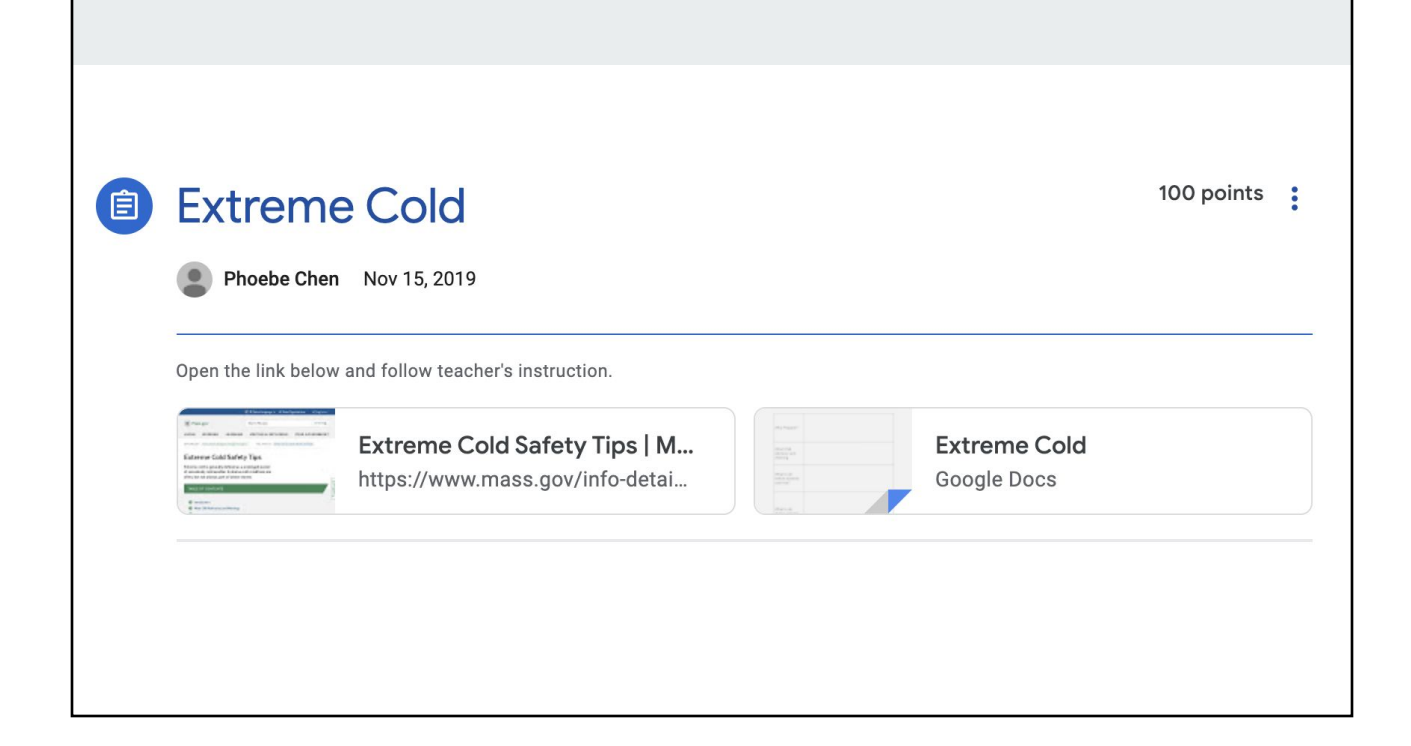

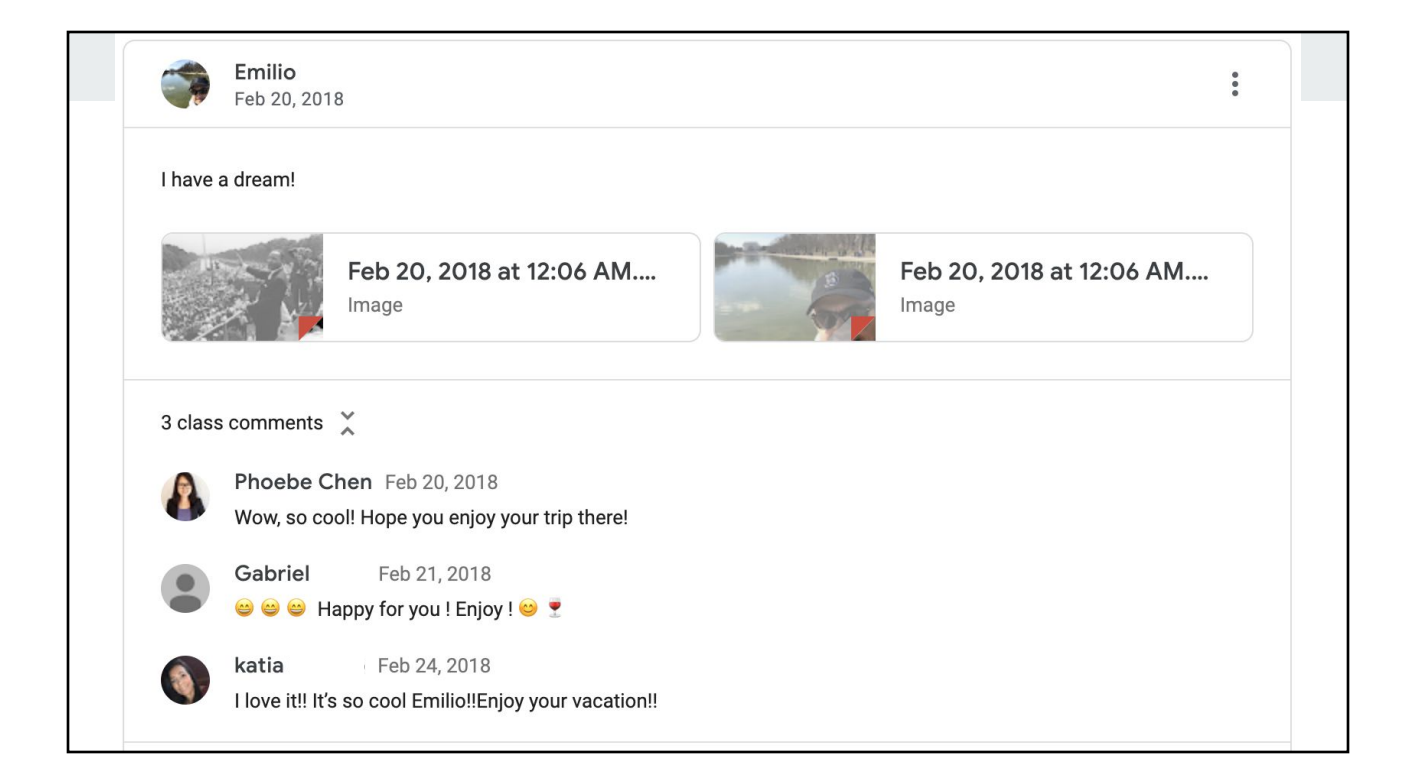

# **Joining a Class**

- How do students join? Either send them an invitation or have them go to **classroom.google.com** and enter a code.
- For today, go to the address above and click on the "**+**" in the top right corner. Click on "**Join class**" and enter the code **p34s2g5**.

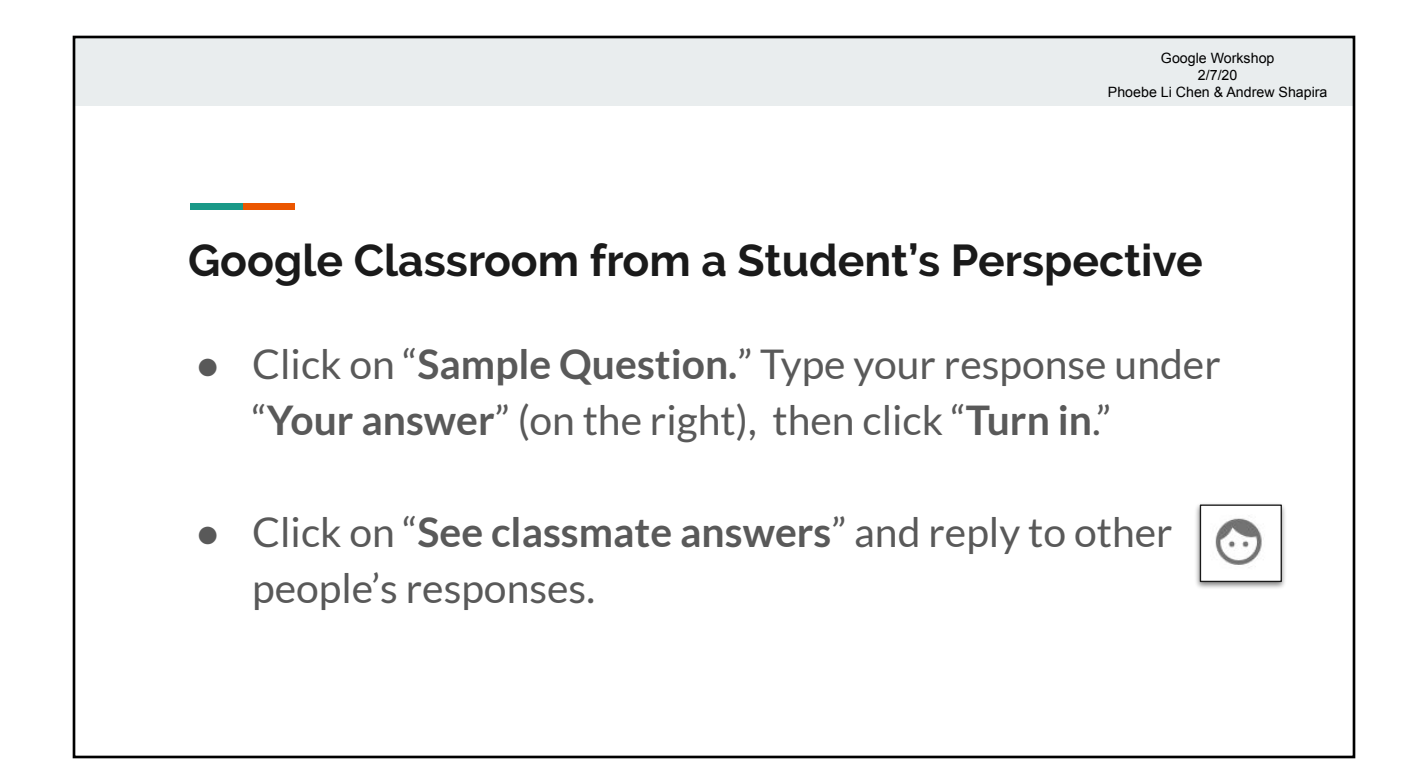

# **Google Classroom from a Student's Perspective**

- Next, go back to the "Stream" page by clicking on the class name ("**Doing More with Google**") in the top left corner.
- Click on "**Sample Assignment.**" Follow the instructions to complete the assignment. Be careful – you may be graded on this!

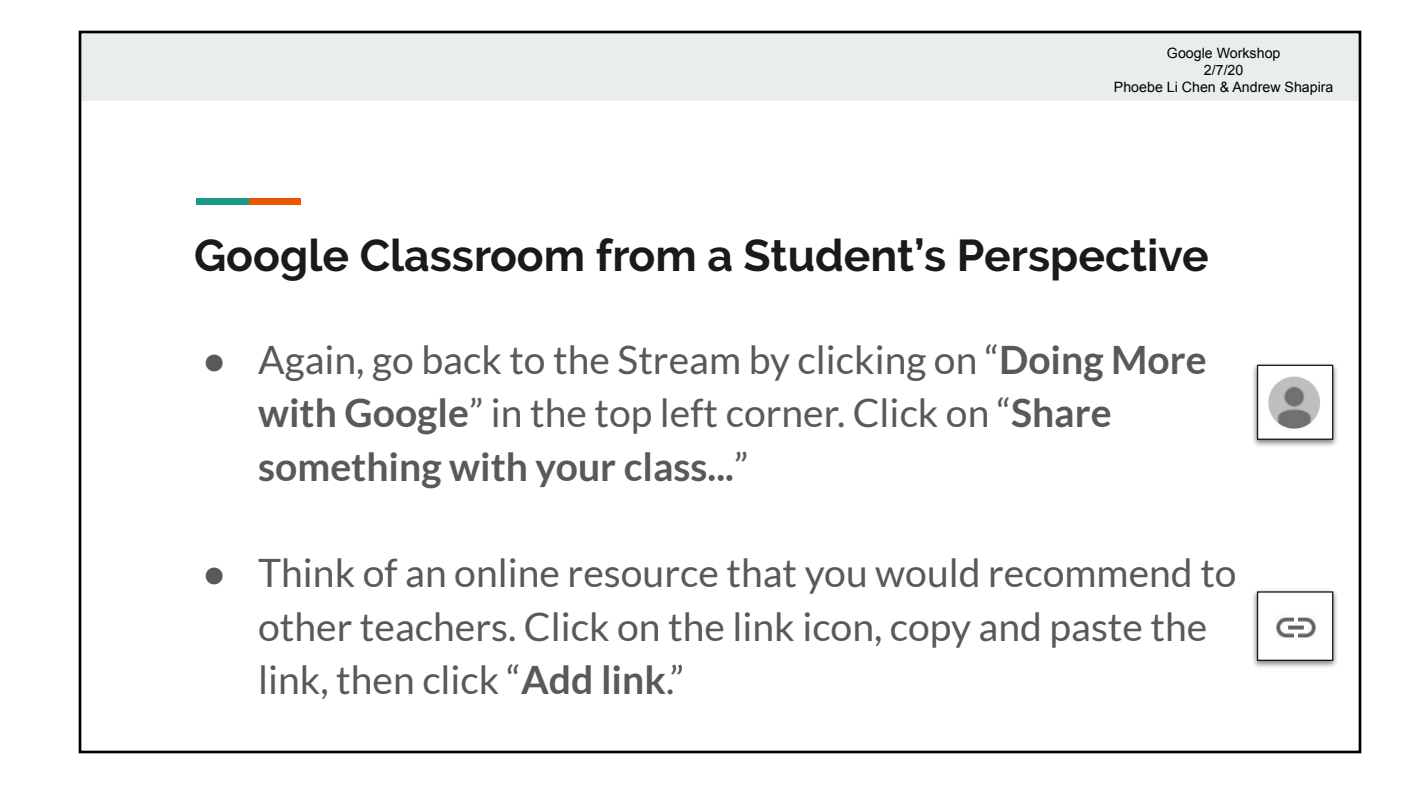

# **Google Classroom from a Student's Perspective**

- Click on "**Share with your class**" and write a brief description of the resource. When you're finished, click "**Post**."
- Reply to other people's ideas by clicking on "**Add class comment…**" and typing your responses.

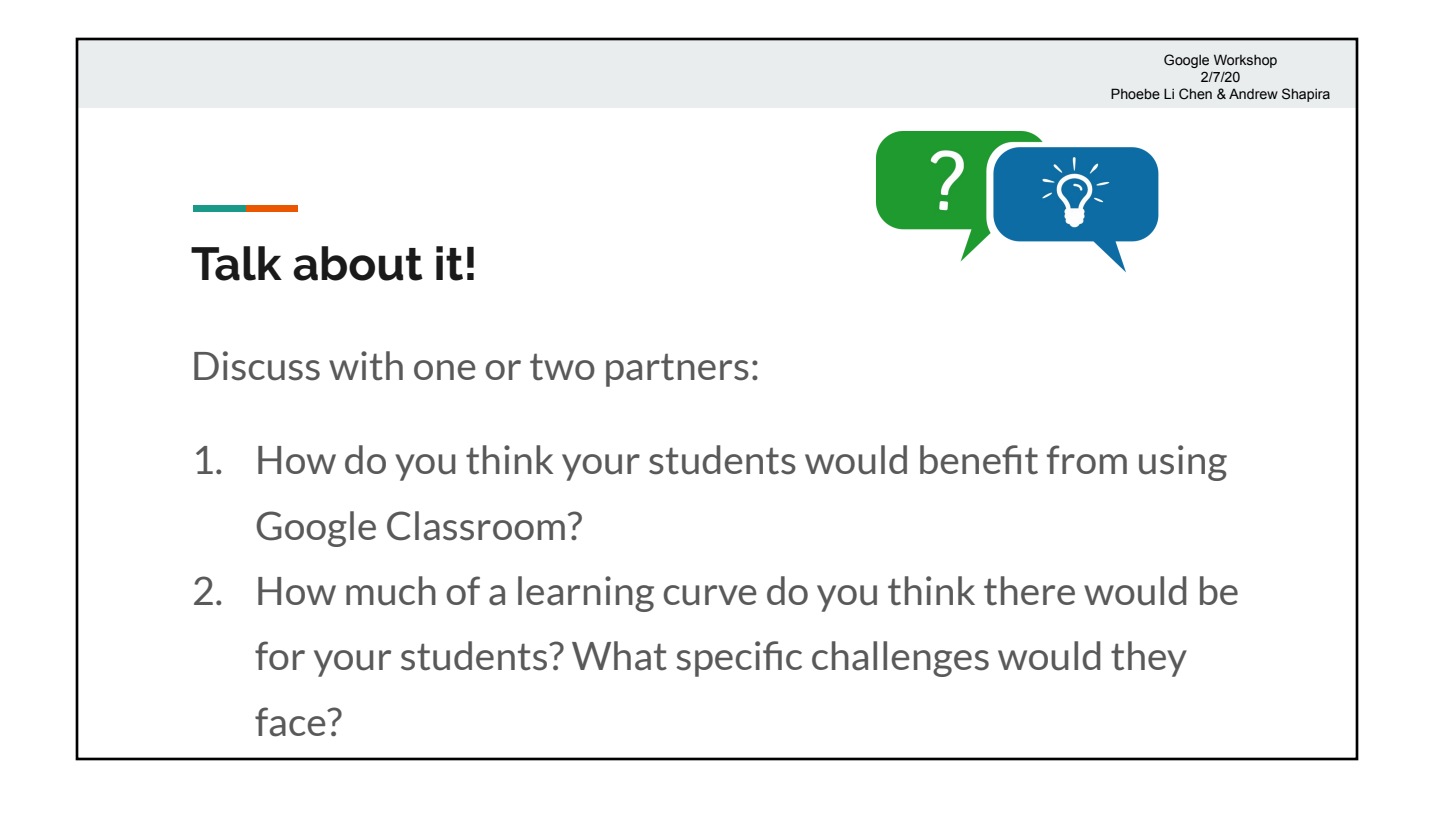

 $\mathbf{e}^+$ 

# **Google Classroom from a Teacher's Perspective**

- In Classroom, go to "**Classes**" (click on the three lines in the top left corner) and click on "**+**" to create a class.
- You will need to agree to the message that pops up. Then choose a name for your class (e.g., "Andrew's Class").
- Click on "**People**" at the top, then find "Students." You can either click on the icon to invite them by email or give them a code to join. Have at least two other workshop participants join your class.

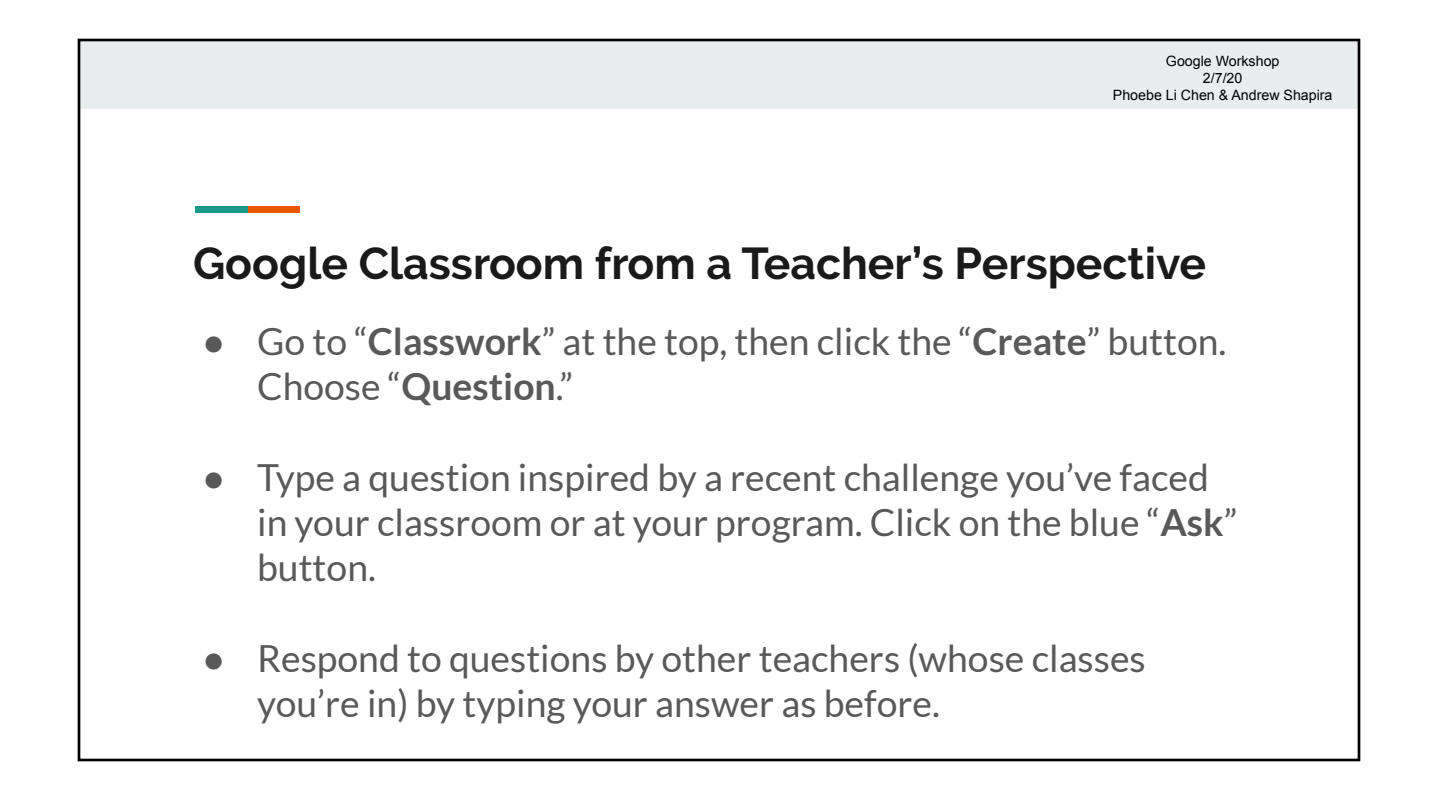

### **Google Classroom from a Teacher's Perspective**

- Go back to your own class and click on "**Classwork**" again. Click on "**Create**" and choose "**Quiz assignment**."
- Choose a title for your quiz, then click on "**Blank Quiz**" at the bottom.
- In Google Forms, create at least one question. Click on "**Answer key**" to indicate the correct answer.
- When you're done, return to your assignment in Google Classroom and click "**Assign**."

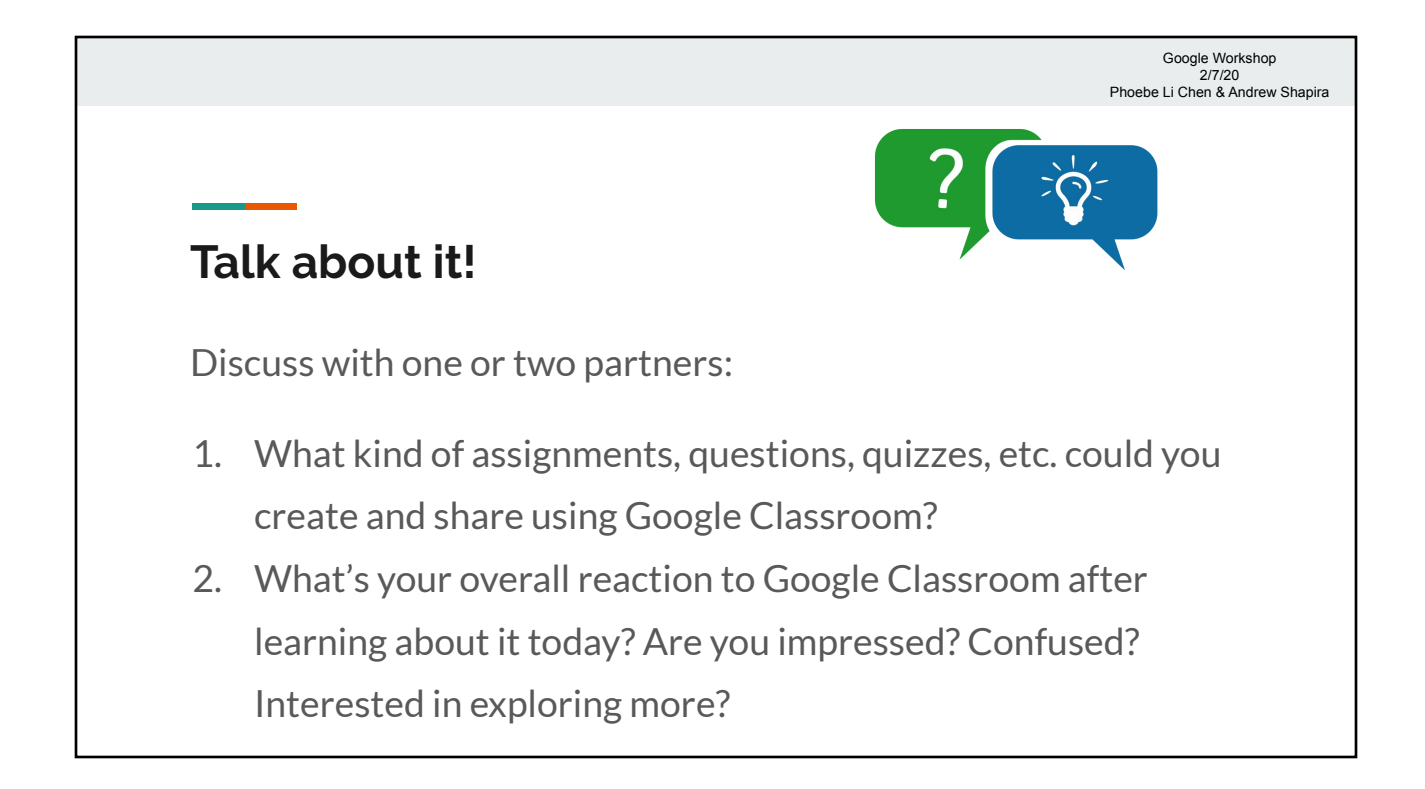

#### **Google Drive**

- A home for all of your Google files: Docs, Sheets, Forms -Classroom, too!
- "My Drive" is the name of your main folder, and Classroom files are automatically stored in a subfolder.
- If you want extra help with Google Drive, we will be available after the workshop.

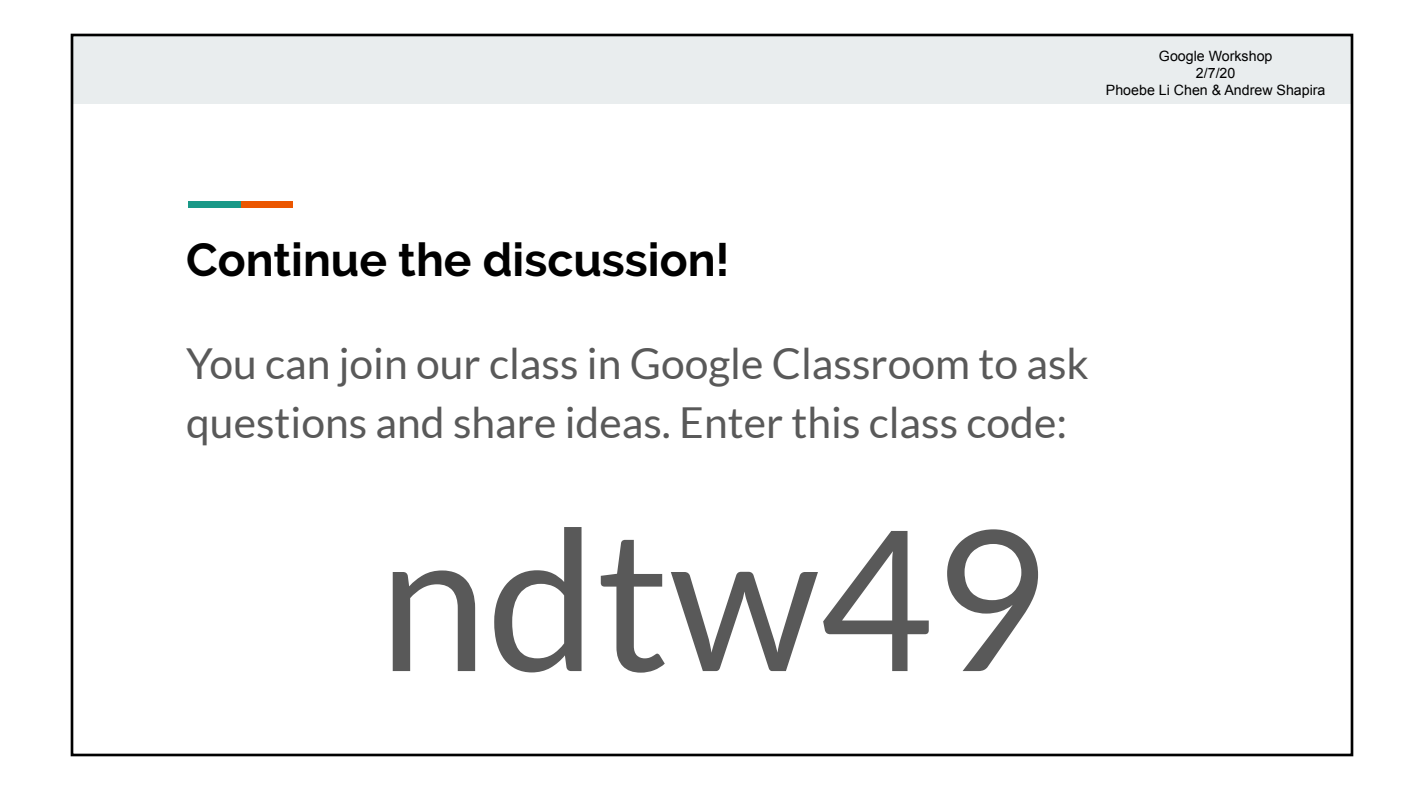

### **Feedback**

Please complete First Literacy's feedback form.

We have also shared our own feedback form (a Google form). If you don't have time to complete it now, please do so at home.

Thank you!

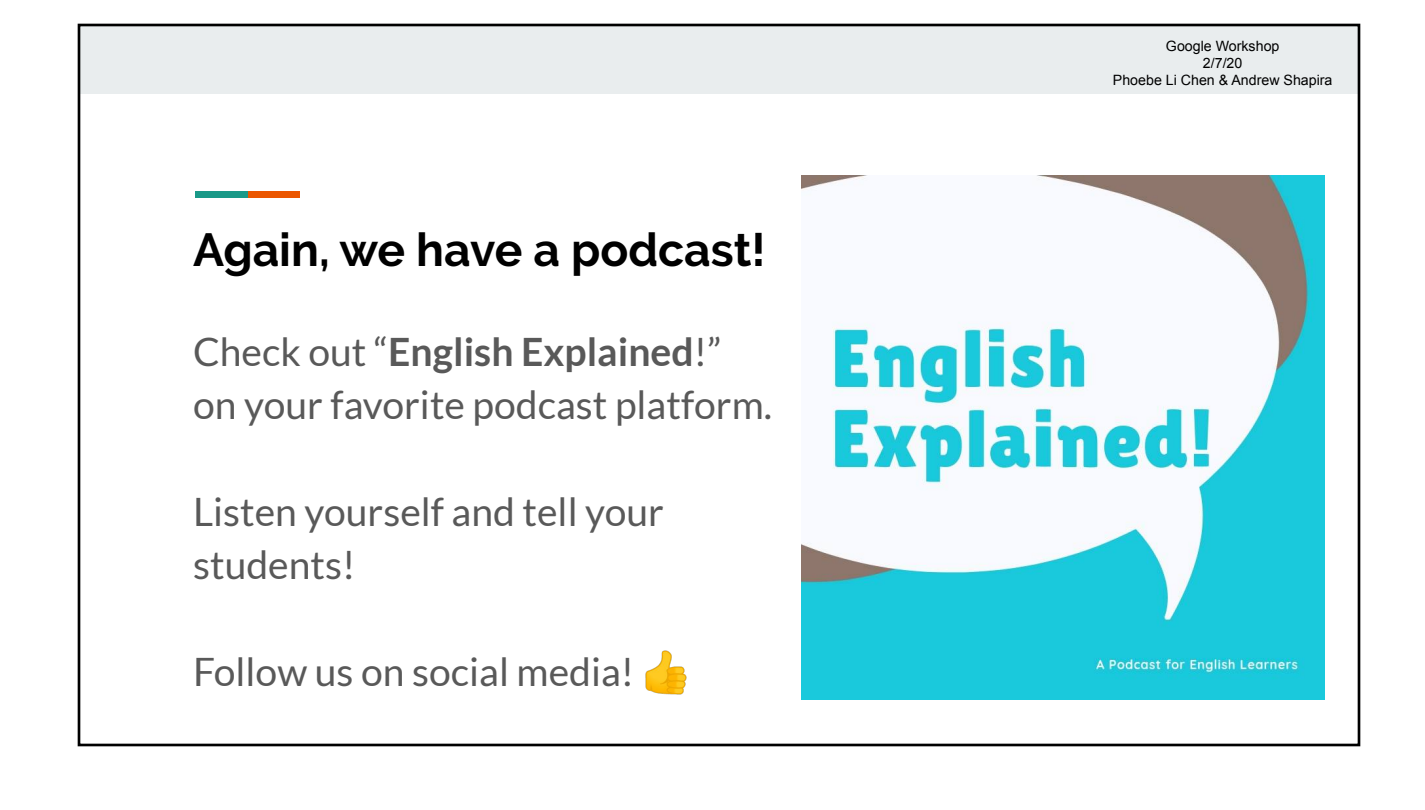